Утвержден **TECON — TEC**HNICS **ON**!**®** RU.БНРД.70040-01 34 01-ЛУ

# **ОПЕРАЦИОННАЯ СИСТЕМА РЕАЛЬНОГО ВРЕМЕНИ TeNIX RT (ОСРВ TeNIX RT)**

*Руководство пользователя*

RU.БНРД.70040-01 34 01

Листов 10

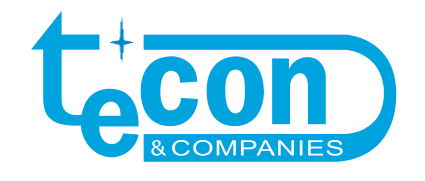

© АО «ТеконГруп», 2023

При перепечатке ссылка на АО «ТеконГруп» обязательна.

**TECON — TEC**HNICS **ON**! ® – зарегистрированный товарный знак АО «ТеконГруп».

Все другие названия продукции и другие имена компаний использованы здесь лишь для идентификации и могут быть товарными знаками или зарегистрированными товарными знаками их соответствующих владельцев. АО «ТеконГруп» не претендует ни на какие права, затрагивающие эти знаки.

АО «ТеконГруп» Местонахождение: 3-я Хорошевская ул., д. 20, эт. 1, ком. 112, Москва, 123423, Россия тел.: +7 (495) 730-41-12 факс: +7 (495) 730-41-13 e-mail: [info@tecon.ru](mailto:info@tecon.ru) http:// [www.tecon.ru](http://www.tecon.ru/)

#### СОДЕРЖАНИЕ

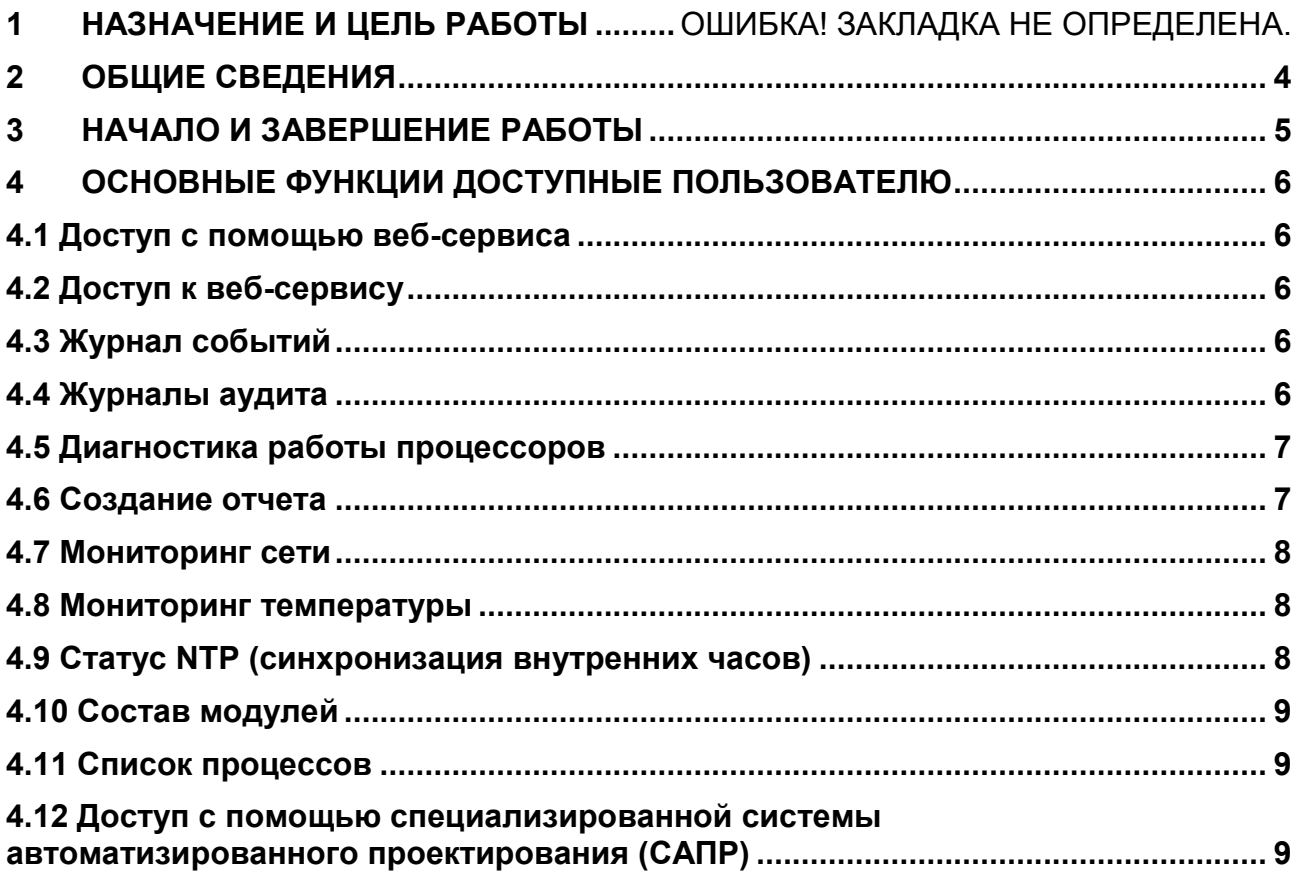

# <span id="page-3-0"></span>1 ОБЩИЕ СВЕДЕНИЯ

1.1 Операционная система реального времени TeNIX RT (далее ОСРВ TeNIX RT) – это специализированный дистрибутив, который является платформой для разработки систем и приложений, применяющихся в области автоматизации технологических процессов на объектах критической информационной инфраструктуры.

#### <span id="page-4-0"></span>**2 НАЧАЛО И ЗАВЕРШЕНИЕ РАБОТЫ**

2.1 OCPB TeNIX RT устанавливается на аппаратные средства и обеспечивает их работы. Начала и завершение работы ОСРВ TeNIX RT происходит одновременно с началом и завершение работы аппаратных средств. Дополнительного участия пользователя не требуется.

момента подачи питания на аппаратное средство происходит 22 C загрузка OCPB TeNIX RT, после чего выполняются и становятся доступны пользователю следующие функции:

ресурсов • конфигурирование, выполнение, **МОНИТОРИНГ** аппаратного средства;

• расширенная самодиагностику ресурсов аппаратного средства;

• переключение режимов использования аппаратного средства при переводе переключателя «Режим» в различные положения и светодиодную индикацию состояния:

• выполнение прикладной программы и обмен данными с приложениями системы верхнего уровня (далее СВУ) системы автоматизации;

• сбор, буферизацию, первичная обработка информации модулей устройств связи с объектом (далее УСО);

• формирование и хранение сообщений о состоянии аппаратного средства, возникновении/устранении неисправностей;

• синхронизация системного времени по системному времени удаленной станции СВУ (от NTP-сервера);

• перевод аппаратное средство в безопасное состояние в случае наличия отказов его ресурсов;

• обмен данными по специальным протоколам с удаленными устройствами;

• сохранение и последующее восстановление конфигурации и прикладной программы, используя внешнюю SD-карту.

# <span id="page-5-0"></span>3 ОСНОВНЫЕ ФУНКЦИИ ДОСТУПНЫЕ ПОЛЬЗОВАТЕЛЮ

#### <span id="page-5-1"></span>3.1 Доступ с помощью веб-сервиса

3.1.1 В ОСРВ TeNIX RT реализован веб-клиента для работы в браузере, через который возможно осуществлять мониторинг и диагностику аппаратного средства.

3.1.2 Для мониторинга доступна следующая информация:

- параметры температуры;
- характеристики производительности;
- служебная информация системы;
- системное время аппаратного средства;
- служебная информация модулей устройств связи с объектом;
- состояние диагностики.

#### <span id="page-5-2"></span>3.2 Доступ к веб-сервису

3.2.1 Доступ к ОСРВ TeNIX RT появляется после включения аппаратного средства.

3.2.2 Для получения доступа к вэб-сервису необходимо в адресной строке браузера указать IP адрес аппаратного средства и номер порта (по умолчанию 8080). Например, 10.0.0.1:8080.

3.2.3 По умолчанию устанавливаются следующие логин/пароли:

- $\bullet$  admin / admin
- $\bullet$  user / user
- $\bullet$  root / tecon

3.2.4 Если на странице отобразится мигающее сообщение "Внимание! Режим отладки!", то это означает, что аппаратное средство функционирует в отладочном режиме. Для дальнейшей корректной работы аппаратного средства, необходимо обратиться в службу сервиса.

#### <span id="page-5-3"></span>3.3 Журнал событий

3.3.1 Для просмотра событий диагностики выбрать ПУНКТ меню «Сервис/Журнал событий» и на открывшейся странице отобразится информация событий  $\overline{O}$ дате, времени, статусе диагностики. Данные обновляются автоматически, по мере поступления новых событий диагностики.

## <span id="page-5-4"></span>3.4 Журналы аудита

3.4.1 Для просмотра событий аудита выбрать пункт меню «Сервис/Журналы аудита» и на открывшейся странице отобразится информация о дате, времени, статусе событий аудита. На данной странице отображаются такие события как, например, перезагрузка, версия ОСРВ и др. Данные обновляются автоматически, по мере поступления новых событий аудита.

#### <span id="page-6-0"></span>3.5 Диагностика работы процессоров

3.5.1 Для просмотра диагностики процессоров необходимо выбрать пункт меню «Сервис/Диагностика <имя процессора>» и на открывшейся странице отобразится Служебная диагностическая информация, которая обновляется в режиме реального времени.

#### <span id="page-6-1"></span>3.6 Создание отчета

3.6.1 При возникновении проблем и обращении в службу сервиса требуется предоставить «Сервисный отчет». В данном отчёте содержится необходимая для анализа проблем служебная информация. Можно создать два типа сервисных отчетов:

 аварийный. Формируется автоматически при отказах аппаратного средства. Название аварийного отчета начинается с fail, например, fail\_10.tar. В памяти аппаратного средства всегда хранится два последних аварийных отчета;

 пользовательский. Формируется по команде пользователя. Название пользовательского отчета начинается с usr, например, usr\_12.tar. В памяти аппаратного средства всегда хранится один последний пользовательский отчет.

3.6.2 Для создания пользовательского отчёта необходимо выбрать пункт меню «Сервис/Отчёт» и на появившейся странице нажать кнопку «Сформировать отчёт». В результате сформируется отчет, который будет добавлен в список ранее сформированных отчетов. Для скачивания отчета нужно напротив ранее сформированного файла нажать на Скачать. В результате браузер выдаст предложение сохранить выбранный файл.

3.6.3 Перед отправкой в службу сервиса, для уменьшения количества занимаемого места, рекомендуется упаковать в архив каченный файл отчета.

#### <span id="page-7-0"></span>3.7 Мониторинг сети

3.7.1 Для просмотра информации о сети выбрать пункт меню «Мониторинг/Мониторинг сети» и на открывшейся странице в табличном виде отобразится информация о скорости, нагрузки сети и др., которая обновляется в режиме реального времени. Для сетей у которых невозможно отобразить скорости сети - в столбце Скорость всегда отображается N/A.

#### <span id="page-7-1"></span>3.8 Мониторинг температуры

3.8.1 Для просмотра температуры работы аппаратного средства необходимо выбрать пункт меню «Мониторинг/Температура» и на открывшейся странице отобразится в графическом виде мониторинг температуры, который обновляется в режиме реального времени.

#### <span id="page-7-2"></span>3.9 Статус NTP (синхронизация внутренних часов)

3.9.1 Для просмотра информации о статусе NTP необходимо выбрать пункт меню «Мониторинг/Статус NTP» и на открывшейся странице в табличном виде отобразится информация о статусе.

- Статусы NTP:
- SYNC время синхронизировано:
- UNREACH нет связи с сервером;
- FALSETICKER недостоверная метка времени;
- JITTERY слишком изменчивое время;
- CANDIDATE кандидат для синхронизации;
- OUTLIER сервер исключен алгоритмом;
- INVALID DATA нет данных о состоянии.

## <span id="page-8-0"></span>3.10 Состав модулей

3.10.1 Для просмотра информации о модулях УСО необходимо выбрать пункт меню «Мониторинг/Состав модулей» и на открывшейся странице в табличном виде отобразится информация о подключенных модулях УСО.

#### <span id="page-8-1"></span>3.11 Список процессов

3.11.1 Для просмотра информации о запущенных процессах необходимо выбрать пункт меню «Мониторинг/Список процессов» и на открывшейся странице в табличном виде отобразится информация о загруженных в память процессах. Информация в данном окне обновляется в режиме реального времени. В окне поддержана возможность фильтрации списка процессов по ЦП и Контейнерам.

### <span id="page-8-2"></span>3.12 Доступ с помощью специализированной системы автоматизированного проектирования (САПР)

3.12.1 С помощью графического интерфейса специализированной САПР можно осуществить следующие действия с аппаратным устройством на котором установлена ОСРВ TeNIX RT:

- просматривать диагностику и выполнять команды управления;
- настраивать параметры работы;
- настраивать сетевую подсистему;
- настраивать режим работы, режим питания и уставки температуры;
- обновлять ОСРВ TeNIX RT.

3.12.2 Более подробно работа САПР с аппаратными устройствами, работающими на ОСРВ TeNIX RT, указана в эксплуатационной документации на САПР и аппаратные средства.

## *RU.БНРД.70040-01 34 01*

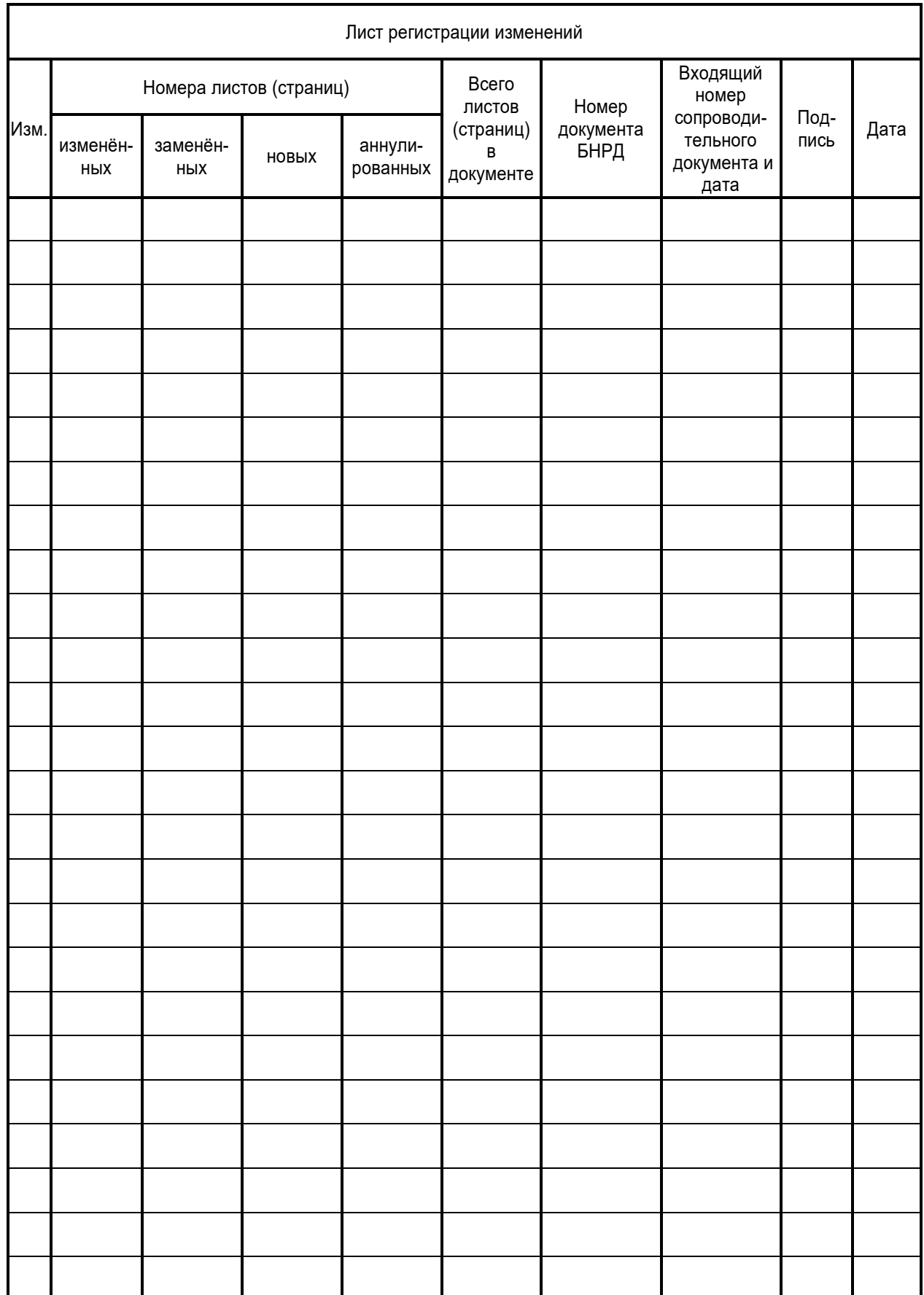